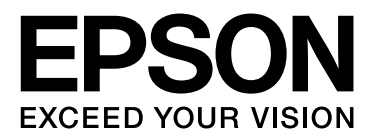

# **EPSON STYLUS<sub>TM</sub> PRO** Series

# **Gids bij de Leopard-printerdriver voor Mac OS X**

NPD3710-00

# <span id="page-1-0"></span>*Auteursrechten en handelsmerken*

Niets uit deze uitgave mag worden verveelvoudigd, opgeslagen in een geautomatiseerd gegevensbestand of openbaar worden gemaakt, in enige vorm of op enige wijze, hetzij elektronisch, mechanisch, door fotokopieën, opnamen of op enige andere manier, zonder voorafgaande schriftelijke toestemming van Seiko Epson Corporation. De informatie in dit document is uitsluitend bedoeld voor gebruik met deze Epson-printer. Epson kan niet verantwoordelijk worden gesteld voor het gebruik van deze informatie met andere printers.

Seiko Epson Corporation noch haar filialen kunnen verantwoordelijk worden gesteld door de koper van dit product of derden voor schade, verlies, kosten of uitgaven die de koper of derden oplopen ten gevolge van een ongeval, al dan niet foutief gebruik of misbruik van dit product of onbevoegde wijzigingen en herstellingen of (met uitzondering van de VS) het zich niet strikt houden aan de gebruiksen onderhoudsvoorschriften van Seiko Epson Corporation.

Seiko Epson Corporation kan niet verantwoordelijk worden gesteld voor schade of problemen voortvloeiend uit het gebruik van andere dan originele onderdelen of verbruiksgoederen kenbaar als Original Epson Products of Epson Approved Products by Seiko Epson.

Seiko Epson Corporation kan niet verantwoordelijk worden gesteld voor schade voortvloeiend uit elektromagnetische storingen die het gevolg zijn van het gebruik van andere interfacekabels dan kabels kenbaar als Epson Approved Products by Seiko Epson.

EPSON® is een gedeponeerd handelsmerk, en EPSON STYLUS™ en Exceed Your Vision zijn gewone handelsmerken van Seiko Epson Corporation.

Microsoft® en Windows® zijn gedeponeerde handelsmerken van Microsoft Corporation.

Apple® en Macintosh® zijn gedeponeerde handelsmerken van Apple Inc.

Adobe®, Photoshop®, Elements®, Lightroom® en Adobe® RGB zijn gedeponeerde handelsmerken van Adobe Systems Incorporated.

*Algemene kennisgeving: andere productnamen vermeld in dit document dienen uitsluitend als identificatie en kunnen handelsmerken zijn van hun respectieve eigenaars. Epson maakt geen enkele aanspraak op enige rechten op deze handelsmerken.*

Copyright© 2008 Seiko Epson Corporation. Alle rechten voorbehouden.

# *Inhoud*

### *[Auteursrechten en handels](#page-1-0)merken*

### *[De printersoftware gebruiken](#page-3-0)*

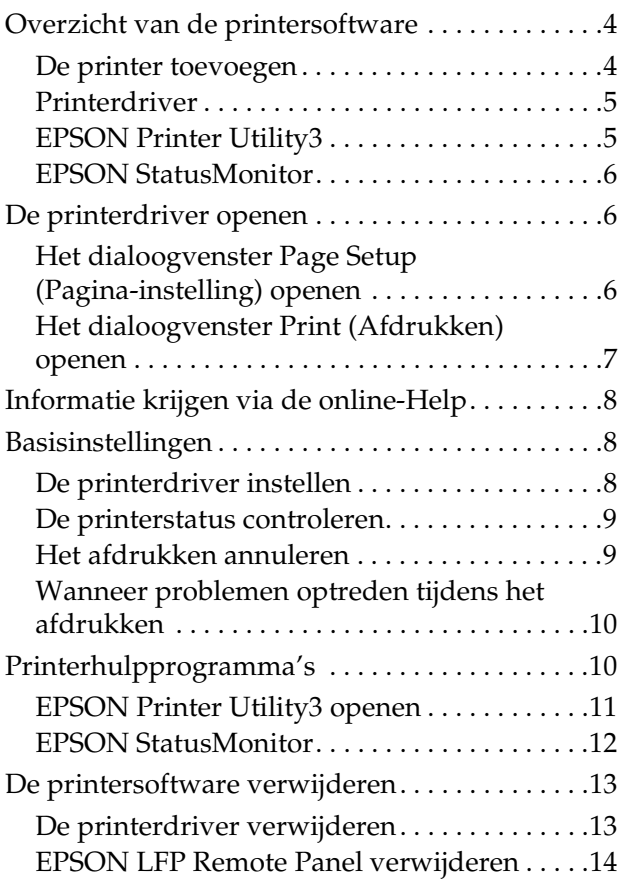

# *[Afdrukmogelijkheden](#page-14-0)*

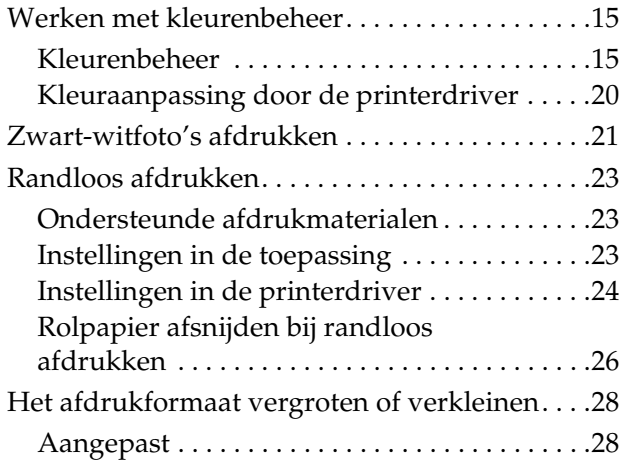

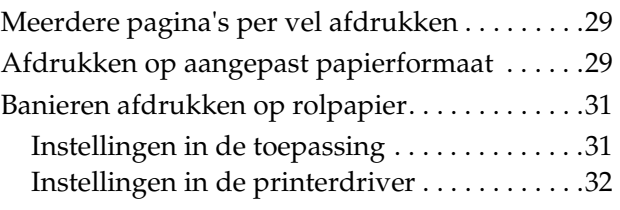

# <span id="page-3-0"></span>**De printersoftware gebruiken**

# <span id="page-3-1"></span>**Overzicht van de printersoftware**

#### *Opmerking:*

*Afhankelijk van de printer die u gebruikt, kunnen de afgebeelde dialoogvensters verschillen.*

### <span id="page-3-2"></span>**De printer toevoegen**

Na de installatie van de printersoftware op de computer, moet de printer worden geselecteerd. U moet een printer selecteren wanneer u die voor het eerst gebruikt, of wanneer u op een andere printer wilt overschakelen. Uw computer kiest voor het afdrukken steeds de laatst gebruikte printer.

#### *Opmerking:*

*Wanneer u de printer op een netwerk hebt aangesloten moet u, voordat u de printer toevoegt, aan de printer een IP-adres toewijzen; gebruik hiervoor het bedieningspaneel van de printer of EpsonNet Config.*

Zet de printer aan.

B Dubbelklik op de map **Applications (Programma's)** en vervolgens op **System Preferences (Systeemvoorkeuren)**. Dubbelklik vervolgens op de map **Print & Fax (Afdrukken en faxen)**.

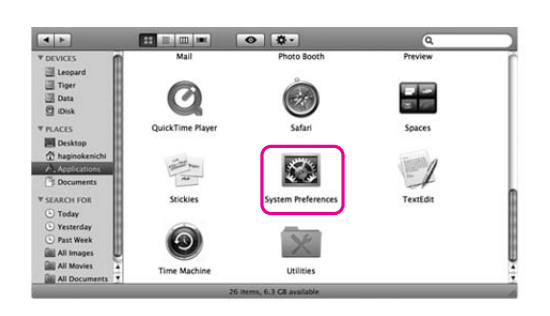

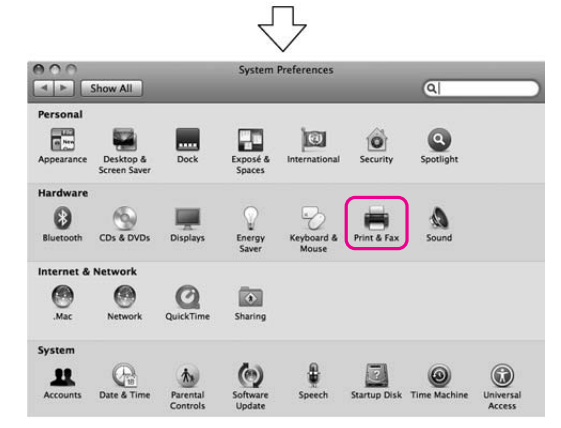

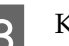

### C Klik op **+**.

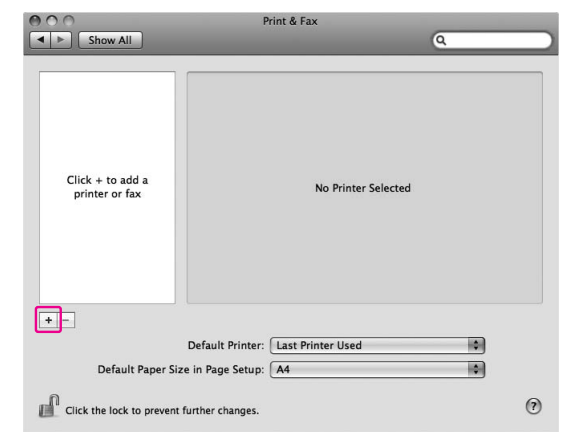

Selecteer uw printer en klik vervolgens op **Add (Toevoegen)**.

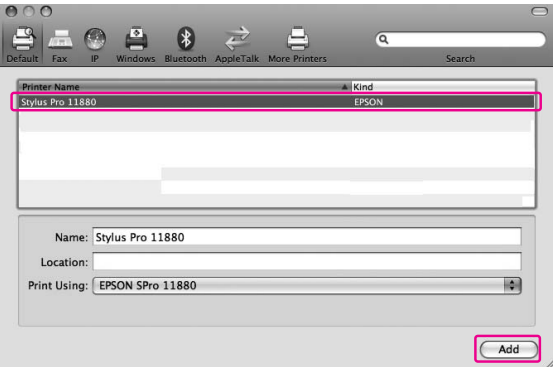

E Controleer of de printer die u hebt toegevoegd in de lijst is opgenomen. Sluit vervolgens het dialoogvenster Print & Fax (Afdrukken en faxen).

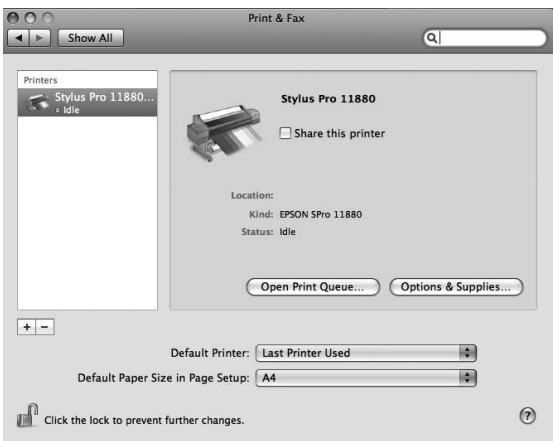

### <span id="page-4-0"></span>**Printerdriver**

Met de printerdriver kunt u vanuit toepassingen documenten afdrukken naar de printer. Dit zijn de hoofdfuncties van de printerdriver:

- ❏ De afdrukgegevens naar de printer verzenden.
- ❏ De printerinstellingen definiëren, zoals het afdrukmateriaal en het papierformaat. U kunt deze instellingen registreren en deze geregistreerde instellingen gemakkelijk importeren of exporteren.

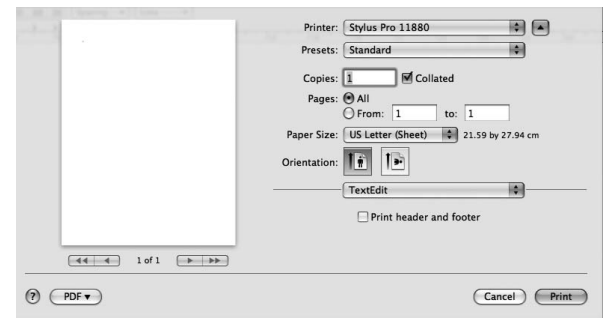

### <span id="page-4-1"></span>**EPSON Printer Utility3**

U kunt onderhoudsfuncties voor de printer uitvoeren, zoals de spuitkanaaltjes controleren of de printkop reinigen. EPSON Printer Utility3 wordt automatisch samen met de printerdriver geïnstalleerd.

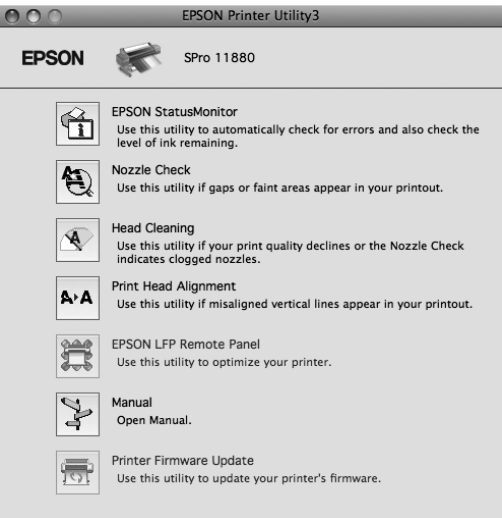

### <span id="page-5-0"></span>**EPSON StatusMonitor**

Via dit hulpprogramma krijgt u informatie over de printer, zoals de status van de cartridges, de capaciteit van de onderhoudscartridge en printerfouten.

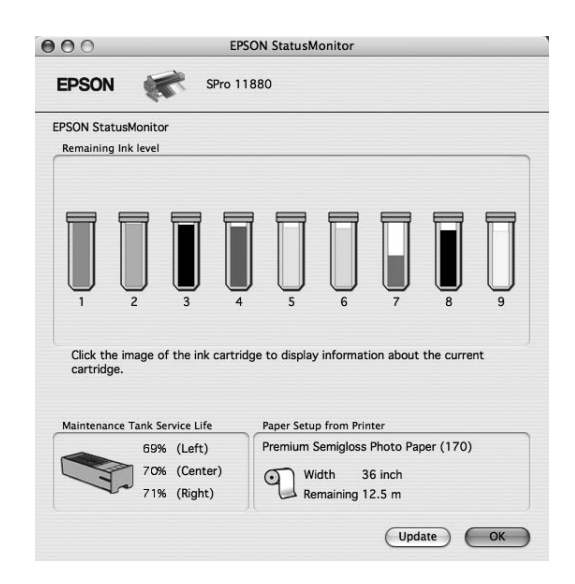

# <span id="page-5-3"></span><span id="page-5-1"></span>**De printerdriver openen**

Voer de onderstaande stappen uit om de printerdriver te openen. De volgende procedures kunnen afwijken, afhankelijk van het programma dat u gebruikt.

❏ Dialoogvenster Page Setup (Pagina-instelling)

> U kunt printerinstellingen, zoals het afdrukmateriaal en het papierformaat, definiëren.

❏ Dialoogvenster Print (Afdrukken)

U kunt opties instellen die betrekking hebben op afdrukkwaliteit.

### <span id="page-5-2"></span>**Het dialoogvenster Page Setup (Pagina-instelling) openen**

U opent het dialoogvenster Page Setup (Pagina-instelling) door in het menu File (Bestand) van uw toepassing op **Page Setup (Pagina-instelling)** te klikken.

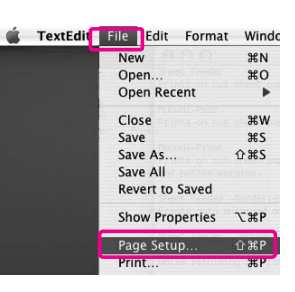

Het dialoogvenster Page Setup (Pagina-instelling) verschijnt. U kunt hierin het papierformaat, randloos afdrukken, een papierbron en een afdrukgebied selecteren.

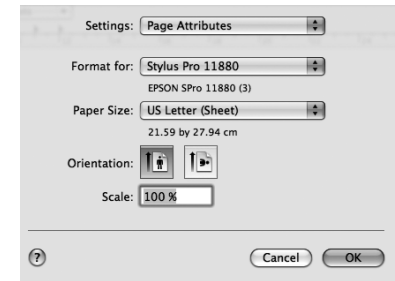

### *Opmerking:*

*Afhankelijk van uw programma is het mogelijk dat de optie Page Setup (Pagina-instelling) niet in het menu File (Bestand) is opgenomen. Klik in dat geval op Print (Afdrukken) in het menu File (Bestand) van uw programma en selecteer de juiste instellingen.* 

# <span id="page-6-0"></span>**Het dialoogvenster Print (Afdrukken) openen**

U opent het dialoogvenster Print (Afdrukken) door in het menu File (Bestand) van uw toepassing op **Print (Afdrukken)** te klikken.

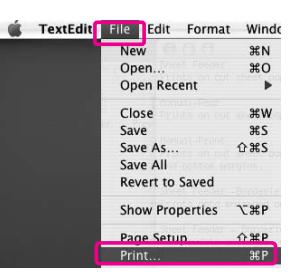

Het dialoogvenster Print (Afdrukken) verschijnt. Klik op  $\sqrt{\bullet}$ 

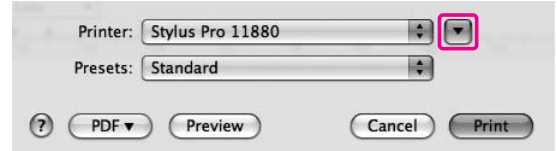

Breng de noodzakelijke wijzigingen aan en begin met afdrukken.

# <span id="page-7-0"></span>**Informatie krijgen via de online-Help**

U opent de online-Help door in het dialoogvenster van de printerdriver op  $(?)$  te klikken.

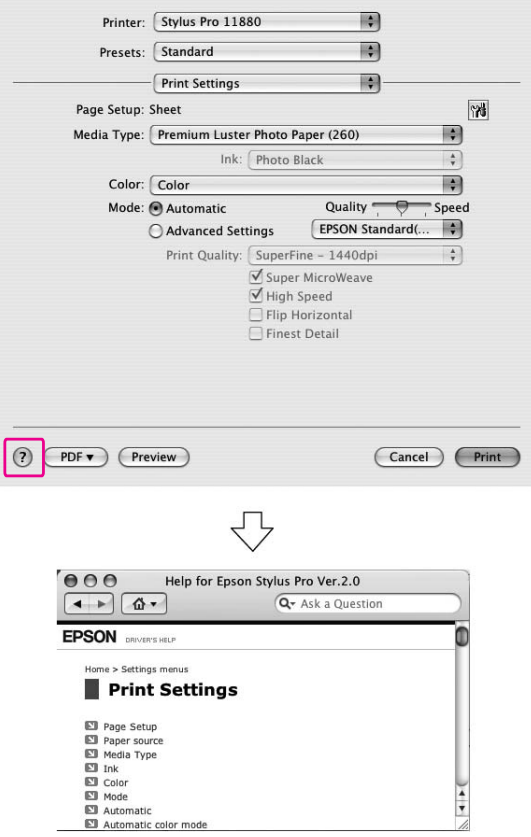

# <span id="page-7-1"></span>**Basisinstellingen**

In dit gedeelte wordt beschreven hoe u gegevens vanuit een programma kunt afdrukken met behulp van de Epson-printerdriver.

### <span id="page-7-2"></span>**De printerdriver instellen**

Eerst maakt of opent u in uw programma een afdrukbaar bestand.

Voordat u afdrukt, opent u het venster van de printerdriver en controleert u de printerinstellingen voor bijvoorbeeld afdrukmateriaal en papierformaat.

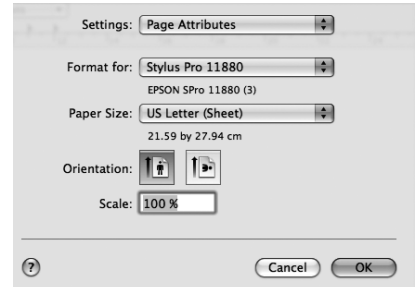

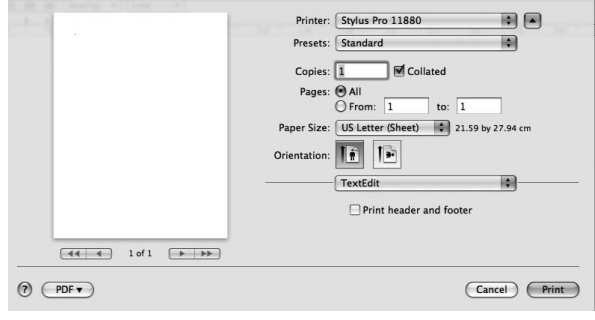

# <span id="page-8-0"></span>**De printerstatus controleren** Klik op het printersymbool in het Dock. 2 U kunt de wachtende taken en de bijbehorende informatie bekijken. U kunt het afdrukken ook annuleren. <br />
Stylus Pro 11880 (1 Job)  $\mathbf{m}$  $\bullet$ 旬 院 Printing 'EPSNOOO1 IPC' men<br>8/01/10 15:16

### **EPSON Printer Monitor**

Afhankelijk van het printertype wordt, wanneer u begint af te drukken, EPSON Printer Monitor geopend.

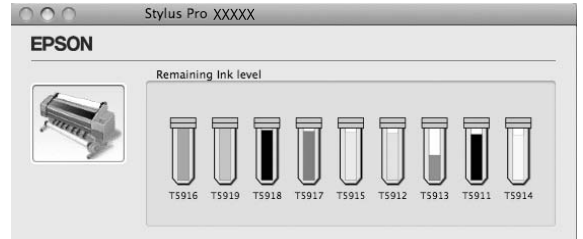

# <span id="page-8-1"></span>**Het afdrukken annuleren**

U kunt vanaf de computer een afdruktaak in de wachtrij annuleren.

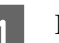

Klik op het printersymbool in het Dock.

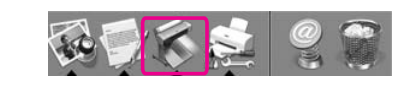

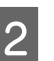

2 Klik op de taak die u wilt annuleren en klik op **Delete (Verwijder)**.

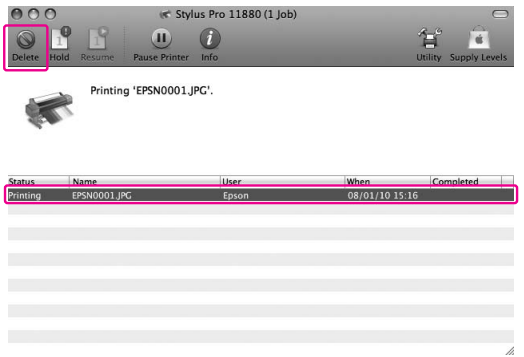

#### *Opmerking:*

- ❏ *U kunt een wachtende afdruktaak verwijderen met dezelfde procedures als hierboven.*
- ❏ *U kunt geen afdruktaak annuleren die al naar de printer is verstuurd. In dat geval annuleert u de afdruktaak vanaf de printer.*

# <span id="page-9-0"></span>**Wanneer problemen optreden tijdens het afdrukken**

Als tijdens het afdrukken een fout optreedt, wordt een foutbericht weergegeven. Als u niet precies weet hoe het probleem kan worden opgelost, annuleert u het afdrukken en start u EPSON StatusMonitor. Vervolgens wordt u stap voor stap begeleid bij een procedure om het probleem op te lossen.

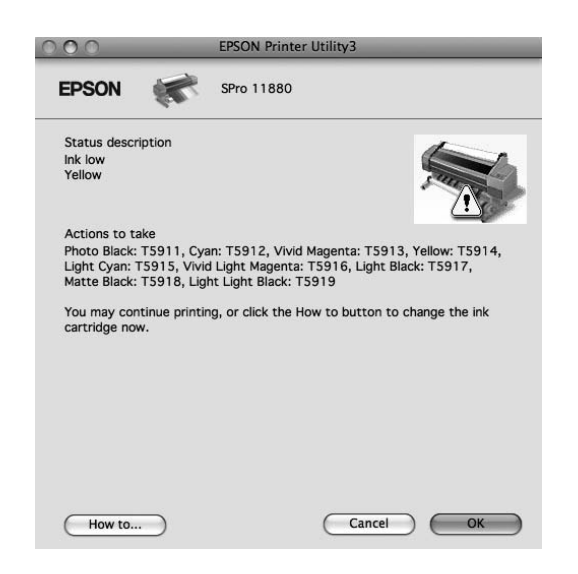

# <span id="page-9-1"></span>**Printerhulpprogramma's**

#### *Opmerking:*

*Afhankelijk van de printer die u gebruikt, kunnen de pictogrammen in het dialoogvenster verschillen.*

Met de Epson-printerhulpprogramma's kunt u op het computerscherm de printerstatus controleren en onderhoudsfuncties voor de printer uitvoeren.

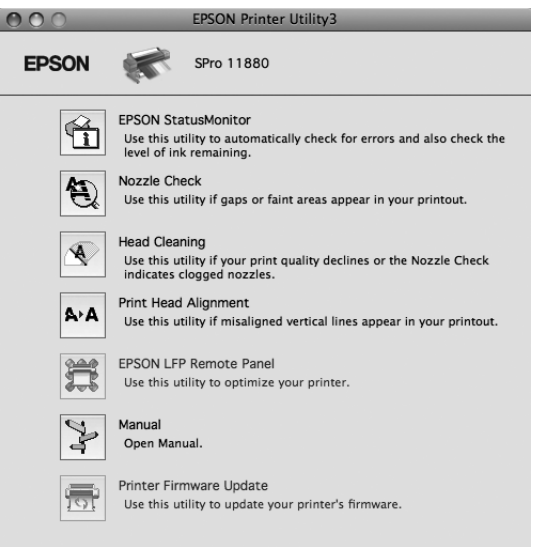

#### **EPSON StatusMonitor**

Via dit hulpprogramma krijgt u informatie over de printer, zoals de status van de cartridges, de capaciteit van de onderhoudscartridge en printerfouten.

#### **Nozzle Check (Spuitkanaaltjes controleren)**

Dit hulpprogramma controleert of de spuitkanaaltjes van de printkop verstopt zijn en gereinigd moeten worden. Controleer de spuitkanaaltjes wanneer u merkt dat de afdrukkwaliteit terugloopt en na een reiniging om te controleren of de spuitkanaaltjes goed schoon zijn. Als de spuitkanaaltjes verstopt zijn, voert u dit hulpprogramma uit.

#### **Head Cleaning (Printkop reinigen)**

Met dit hulpprogramma maakt u de printkoppen voor kleureninkt en zwarte inkt schoon. Als u merkt dat de afdrukkwaliteit te wensen overlaat, is het misschien tijd om de printkop schoon te maken.

### **Printer Head Alignment**

Met dit hulpprogramma kunt u de afdrukkwaliteit verbeteren. Uitlijning van de printkop kan nodig zijn als verticale lijnen niet goed zijn uitgelijnd of als er witte of zwarte strepen in de afdrukken zichtbaar worden. Gebruik dit hulpprogramma om de printkop opnieuw uit te lijnen.

### **EPSON LFP Remote Panel**

Met dit hulpprogramma kunt u de printer optimaliseren. U kunt dit hulpprogramma alleen starten als het geïnstalleerd is. Raadpleeg de online-Help van EPSON LFP Remote Panel voor meer informatie.

### **Manual/Print Assist**

U kunt hiermee de *Gebruikershandleiding* openen. Als de *Gebruikershandleiding* niet is geïnstalleerd, wordt een website voor technische ondersteuning opgezocht.

### **Print Firmware Update**

EPSON LFP Remote Panel wordt gestart en voert een update uit van de printerfirmware. Voor het gebruik van deze functie moet u eerst de nieuwste firmware downloaden van de website van Epson.

### <span id="page-10-0"></span>**EPSON Printer Utility3 openen**

U kunt EPSON Printer Utility3 op de volgende manieren openen:

- ❏ Dubbelklik op de map **Applications (Programma's)** en vervolgens op het pictogram **EPSON Printer Utility3**.
- ❏ In het dialoogvenster Print (Afdrukken) selecteert u **Print Settings (Printerinstellingen)** en vervolgens klikt u op het pictogram .

#### *Opmerking:*

*Het hangt af van de printer die u gebruikt of het pictogram in het dialoogvenster Print (Afdrukken) is opgenomen.*

### <span id="page-11-0"></span>**EPSON StatusMonitor**

EPSON StatusMonitor biedt uitgebreide informatie over de printerstatus, een grafische weergave van de cartridgestatus en de capaciteit van de onderhoudscartridge, en statusberichten.

#### *Opmerking:*

*Het foutbericht wordt automatisch weergegeven, ook als EPSON StatusMonitor niet geopend is.* 

### **EPSON StatusMonitor openen**

Open het dialoogvenster EPSON Printer Utility3 en klik op **EPSON StatusMonitor**.

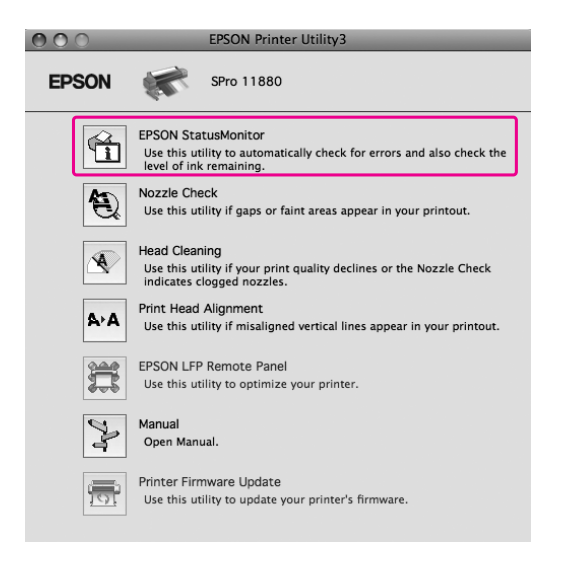

### **Informatie weergeven in EPSON StatusMonitor**

EPSON StatusMonitor biedt uitgebreide informatie over de printerstatus, een grafische weergave van de cartridgestatus en de capaciteit van de onderhoudscartridge, en statusberichten. Als tijdens het afdrukken een fout optreedt, wordt een foutbericht weergegeven. Lees het bericht en verhelp het probleem zoals wordt aangegeven.

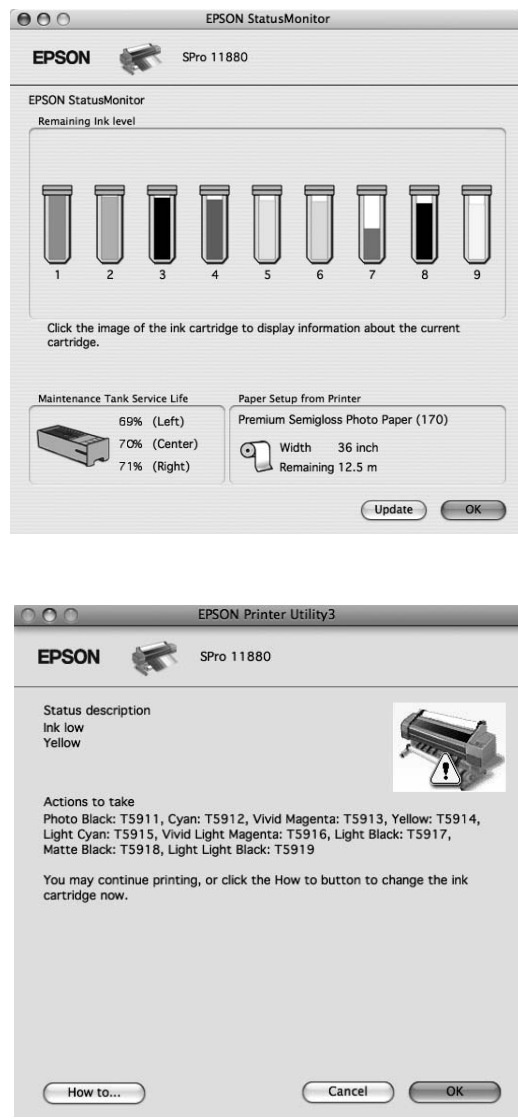

# <span id="page-12-0"></span>**De printersoftware verwijderen**

Voer de onderstaande stappen uit om de printersoftware te verwijderen.

## <span id="page-12-1"></span>**De printerdriver verwijderen**

Ga als volgt te werk om de printerdriver en EPSON Printer Utility3 te verwijderen.

Schakel de printer uit en maak de interfacekabel tussen de computer en de printer los.

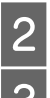

 $\frac{2}{3}$  Sluit alle programma's. C Dubbelklik op de map **Applications (Programma's)** en vervolgens op **System Preferences (Systeemvoorkeuren)**. Dubbelklik vervolgens op de map **Print & Fax (Afdrukken en faxen)**.

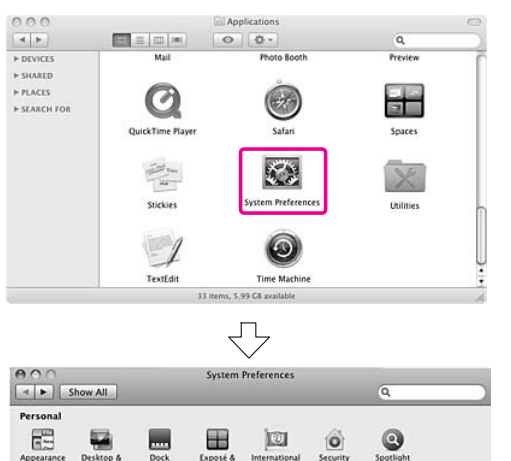

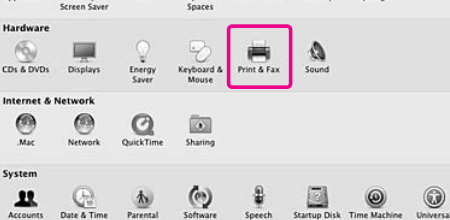

D Selecteer de printer en klik vervolgens op **-**.

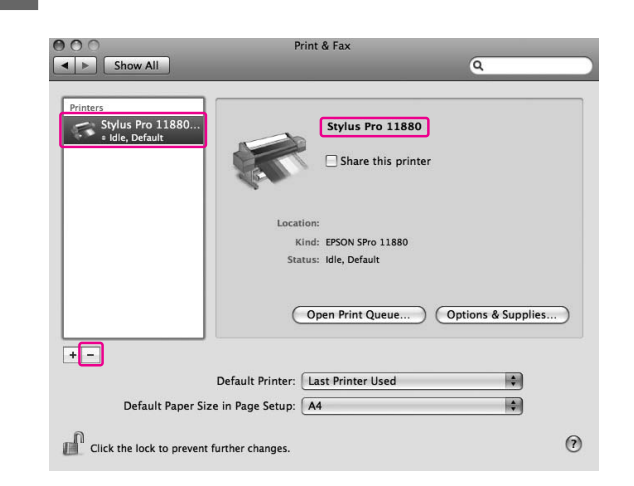

Nadat u op **-** hebt geklikt, sluit u het dialoogvenster.

- E Plaats de cd-rom met printersoftware in de cd-romlezer.
- 

F Dubbelklik op de map **Printer Driver (Printerdrivers)**.

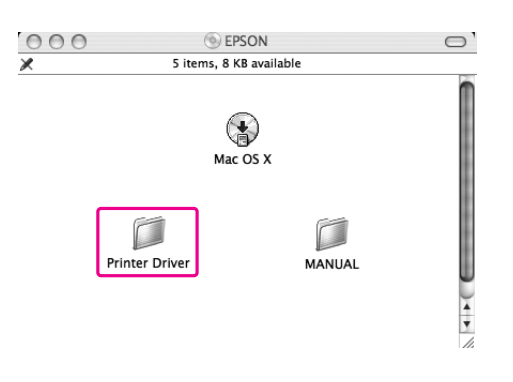

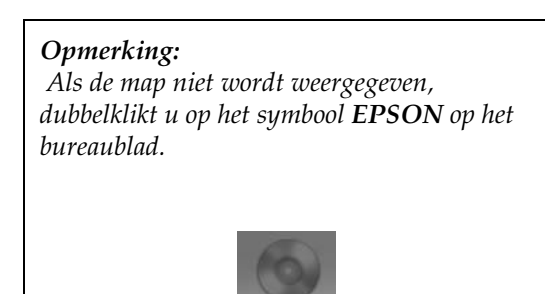

EPS 01

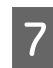

Dubbelklik op het pictogram **EPSON\_IJ\_Printer**.

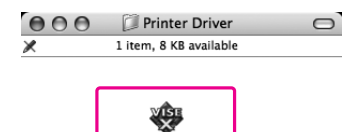

EPSON\_IJ\_Printe

H Als het dialoogvenster voor identiteitscontrole verschijnt, voert u het wachtwoord voor de printer in en klikt u vervolgens op **OK**.

> Om de printerdriver te kunnen verwijderen, moet u zijn aangemeld als een gebruiker met beheerdersrechten.

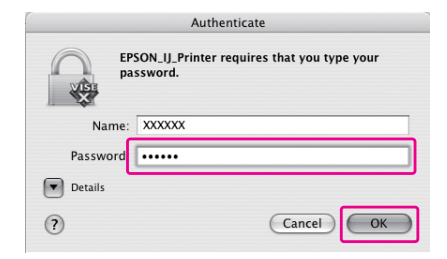

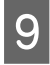

I Klik op **Continue (Doorgaan)** en klik op **Accept (Akkoord)**.

J Selecteer **Uninstall (Installatie ongedaan maken)** in de keuzelijst en klik op de knop **Uninstall (Installatie ongedaan maken)**.

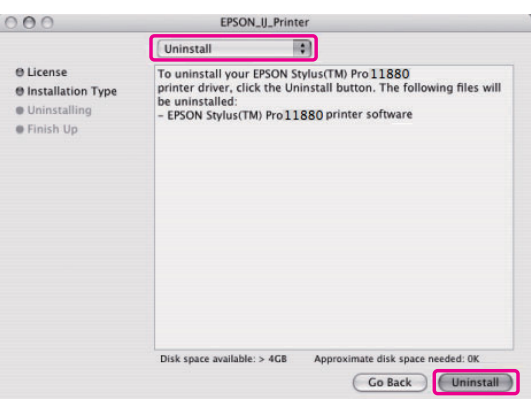

K Volg de instructies op het scherm voor het verwijderen van de printerdriver.

# <span id="page-13-0"></span>**EPSON LFP Remote Panel verwijderen**

Sleep de map **EPSON LFP Remote Panel** naar de Prullenmand. Raadpleeg de online-Help van EPSON LFP Remote Panel voor meer informatie.

# <span id="page-14-0"></span>**Afdrukmogelijkheden**

# <span id="page-14-1"></span>**Werken met kleurenbeheer**

De printerdriver heeft een instelling voor het aanpassen van de kleuren van de af te drukken gegevens. Zo zien uw afdrukken er beter uit, gewoon met behulp van de printerdriver. Bij het aanpassen van de kleuren verandert er niets aan de kleuren van de oorspronkelijke gegevens.

→ Zie "Vormen van kleurenbeheer" op pagina [16](#page-15-0).

# <span id="page-14-2"></span>**Kleurenbeheer**

### **Systemen voor kleurenbeheer**

De kleuren van een afdruk komen nooit precies overeen met de kleuren op het scherm, omdat verschillende apparaten (zoals een digitale camera, scanner, monitor en printer) kleuren op een verschillende manier maken. U kunt de kleuren beter op elkaar afstemmen door gebruik te maken van een kleurenbeheersysteem. Zowel Windows als Mac OS X biedt standaard ondersteuning voor een kleurenbeheersysteem. Daarnaast bieden diverse beeldbewerkingsprogramma's ondersteuning voor kleurenbeheersystemen. Elk besturingssysteem heeft een kleurenbeheersysteem, zoals ICM voor Windows en ColorSync voor Mac OS. Voor het kleurenbeheer van de printerdriver wordt ook het kleurenbeheersysteem van het besturingssysteem gebruikt. In dit kleurenbeheersysteem wordt een ICC-profiel gebruikt: een bestand met kleurdefinities om de kleuren van de verschillende apparaten beter op elkaar af te stemmen. Het ICC-profiel wordt aangepast aan elk printermodel en elk afdrukmateriaal. Voor een digitale camera kan het kleurendomein sRGB, AdobeRGB, enz. worden opgegeven als profiel. Bij kleurenbeheer wordt het profiel van een invoerapparaat een invoerprofiel (of bronprofiel) genoemd. Dat van een uitvoerapparaat (zoals een printer) wordt een printerprofiel (of uitvoerprofiel) genoemd.

### *Opmerking:*

*Wanneer u een foto of afbeelding afdrukt die met een digitale camera of scanner is gemaakt, ziet het afdrukresultaat er vaak anders uit dan wat u op het scherm ziet. Deze variatie komt doordat elk apparaat (digitale camera, scanner, monitor of printer) kleuren op een andere manier weergeeft. U kunt deze kleurverschillen tussen de diverse apparaten verkleinen met behulp van kleurenbeheer.* 

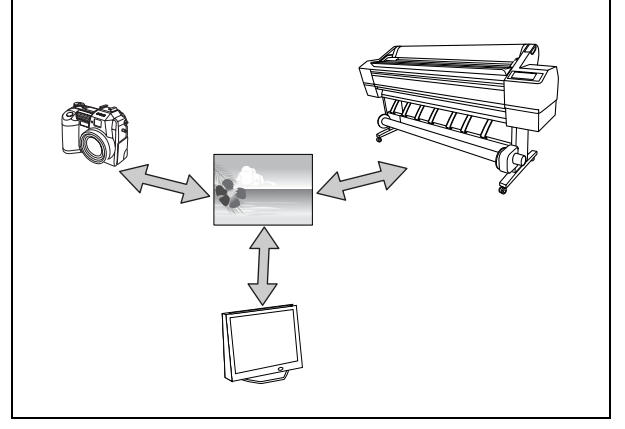

### <span id="page-15-0"></span>**Vormen van kleurenbeheer**

### *Kleurenbeheer door de toepassing*

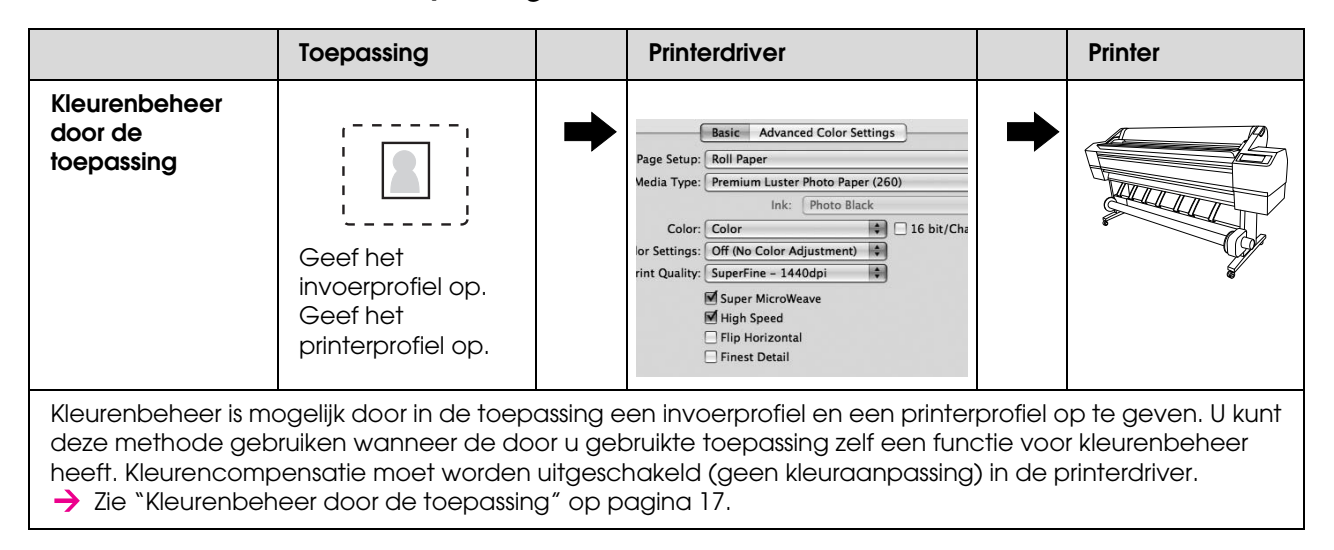

### *Kleurenbeheer door de printerdriver*

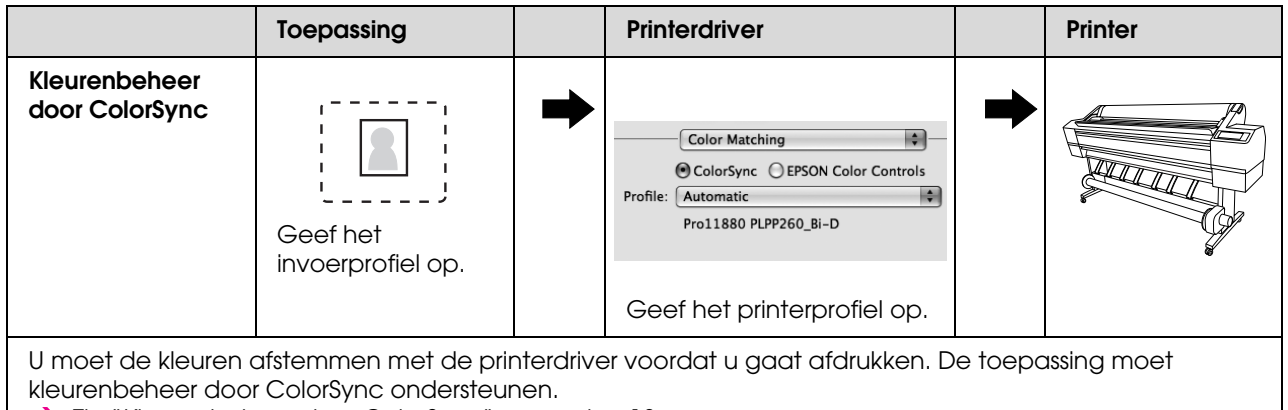

 $\rightarrow$  Zie ["Kleurenbeheer door ColorSync" op pagina 18.](#page-17-0)

### <span id="page-16-0"></span>**Kleurenbeheer door de toepassing**

Vanuit Adobe Photoshop CS3 gaat u te werk zoals hieronder beschreven. Raadpleeg de gebruikershandleiding van de toepassing voor meer informatie over de instellingen.

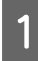

A Selecteer **Print (Afdrukken)** in het menu File (Bestand).

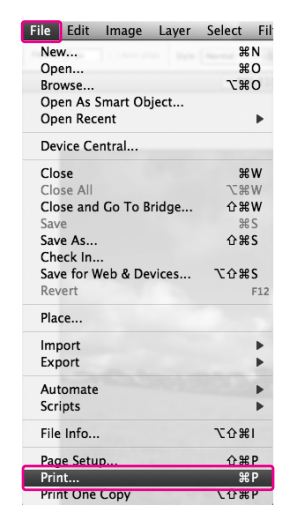

B Selecteer **Color Management**, gevolgd door **Document** bij Print (Afdrukken). Selecteer **Photoshop Manages Colors** bij Color Handling. Selecteer vervolgens het Print Profile en het Rendering Intent, en klik op **Done**.

In Adobe Photoshop CS2 selecteert u **Color Management (Kleurenbeheer)**, gevolgd door **Document** bij Print (Afdrukken). Selecteer **Let Photoshop Determine Colors** bij Color Handling. Selecteer het Printer Profile en het Rendering Intent. Klik vervolgens op **Done**.

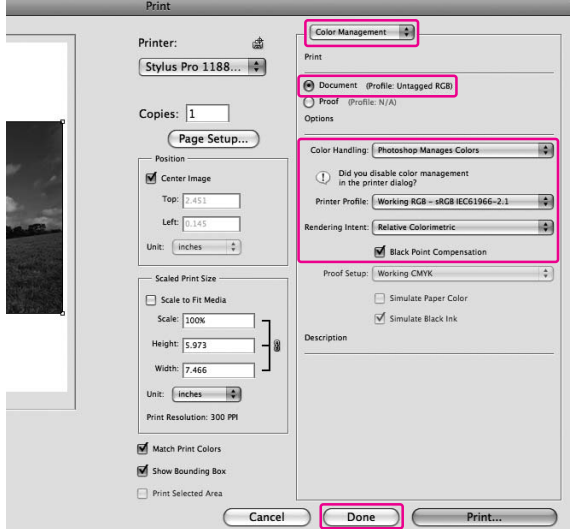

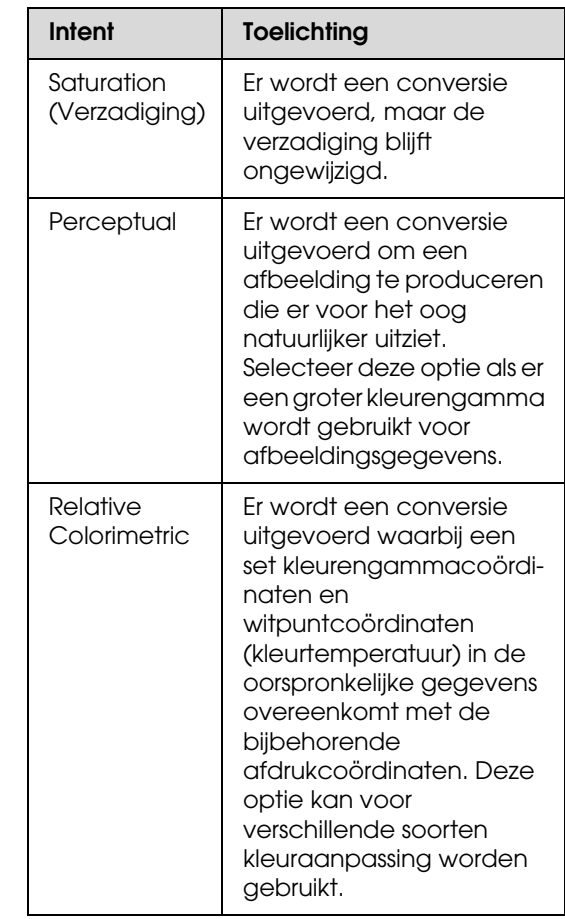

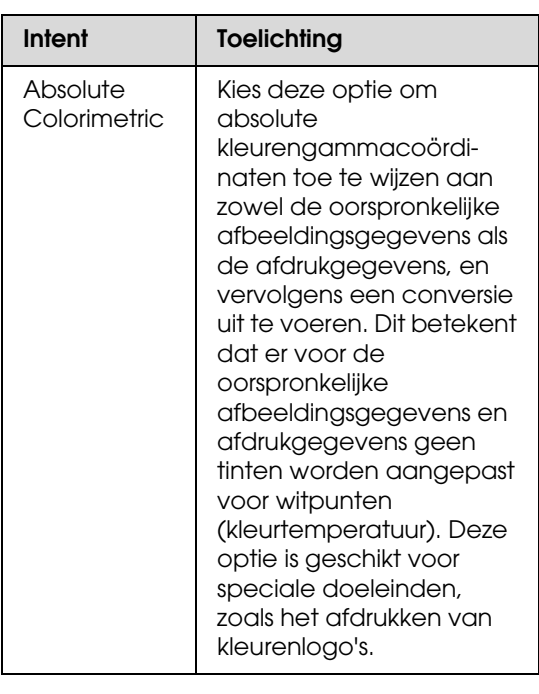

### S Open het venster Print (Afdrukken).

 $\rightarrow$  Zie "De printerdriver openen" op [pagina 6.](#page-5-3)

D Selecteer **Print Settings (Printerinstellingen)** en vervolgens **Off (No Color Adjustment) (Uit (Geen kleuraanpassing))** bij Color Settings (Kleurinstellingen).

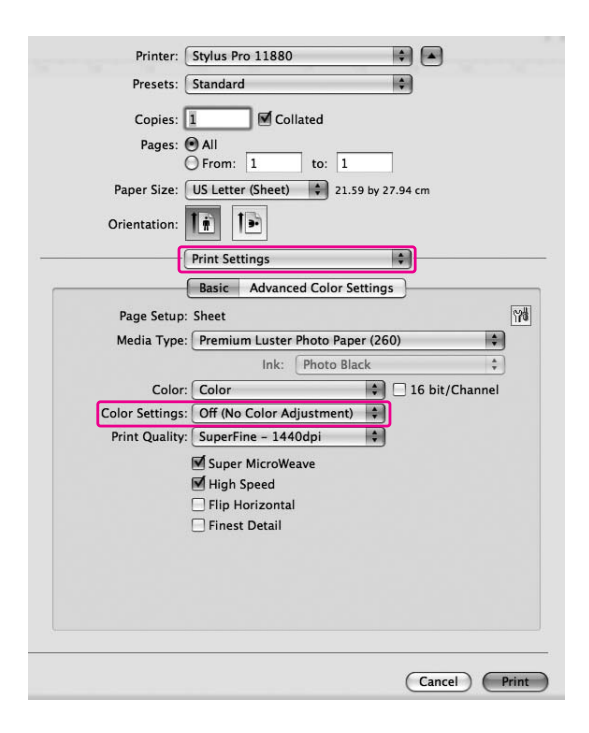

E Controleer de andere instellingen en begin met afdrukken.

### <span id="page-17-0"></span>**Kleurenbeheer door ColorSync**

Vanuit Adobe Photoshop Elements 4.0 gaat u te werk zoals hieronder beschreven.

### *Opmerking:*

- ❏ *Gebruik afbeeldingsgegevens met een ingesloten invoerprofiel.*
- ❏ *De toepassing moet ColorSync ondersteunen.*
- ❏ *In de Adobe-toepassingen Adobe Photoshop CS2/CS3 en Adobe Photoshop Lightroom kan deze werkwijze niet worden gebruikt. Gebruik in dat geval andere methoden voor kleurenbeheer.*

**A Selecteer Print (Afdrukken)** in het menu File (Bestand).

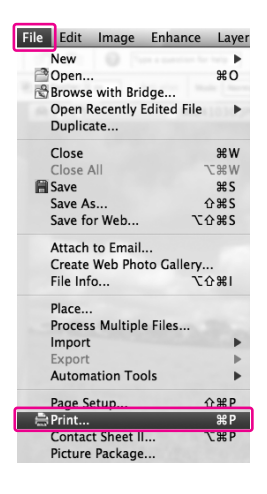

B Schakel het selectievakje **Show More Options** in om **Color Management (Kleurenbeheer)** te openen. Selecteer **Printer Color Management (Printerkleurenbeheer)** bij het printerprofiel. Klik vervolgens op **Print (Afdrukken)**.

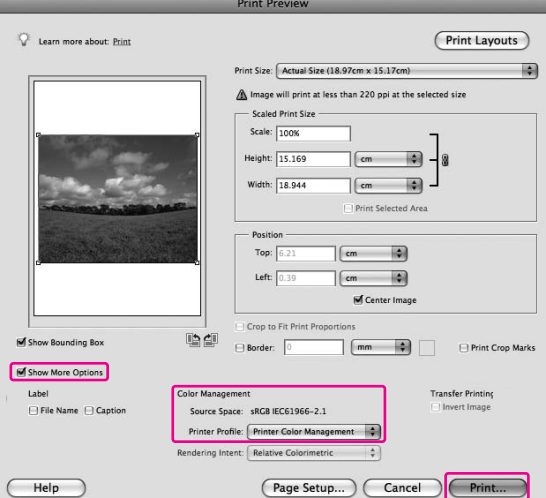

**3** Selecteer **Color Matching** en vervolgens **ColorSync**.

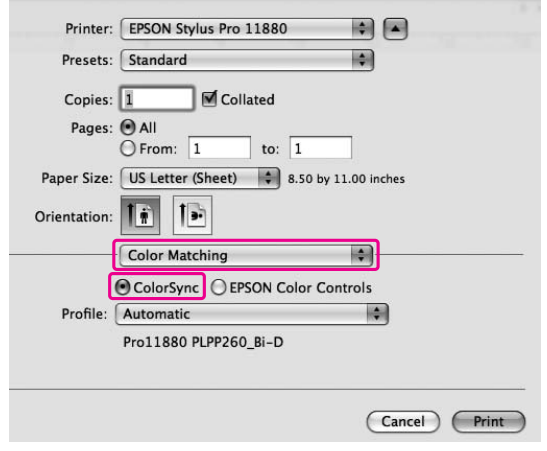

D Selecteer **Print Settings (Printerinstellingen)** en vervolgens **Off (No Color Adjustment) (Uit (Geen kleuraanpassing))** bij Color Settings (Kleurinstellingen).

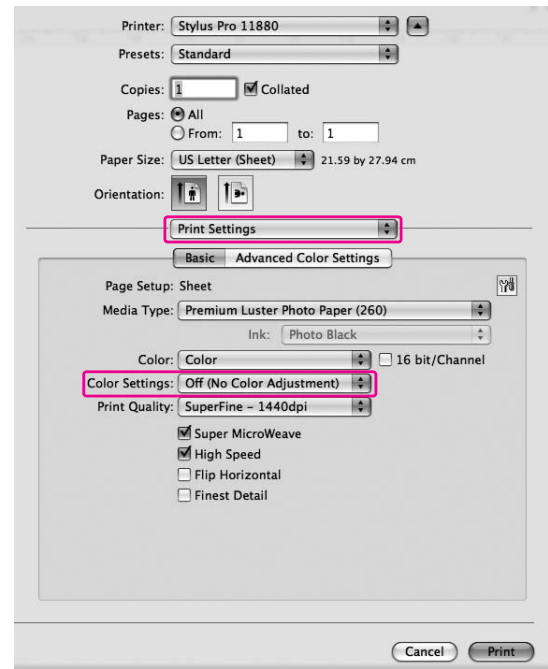

*Opmerking:*

*Wanneer u Color Controls (Kleurencontrole) selecteert onder Print Settings (Printerinstellingen), kunt u geen gebruik maken van kleurenbeheer.*

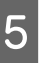

E Controleer de andere instellingen en begin met afdrukken.

# <span id="page-19-0"></span>**Kleuraanpassing door de printerdriver**

U kunt ook alleen de printerdriver gebruiken om kleuraanpassing uit te voeren. Met de functie Photo Enhance kunt u de kleur van de afbeeldingsgegevens automatisch aanpassen.

### **Kleuraanpassing met Color Controls (Kleurencontrole)**

U kunt de printerdriver gebruiken om kleuraanpassing uit te voeren. Gebruik deze methode als de toepassing geen ondersteuning biedt voor kleurenbeheer of als u kleurenbeheer handmatig wilt uitvoeren.

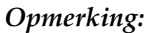

*Als u het kleurenbeheersysteem van de printerdriver gebruikt vanuit een toepassing, zoals Adobe Photoshop CS3, moet u de functie voor kleurenbeheer van de toepassing uitschakelen.*

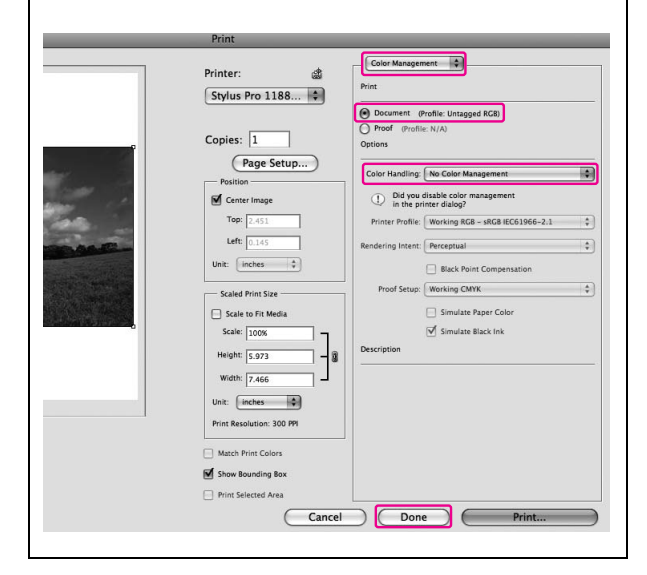

A Open het venster Print (Afdrukken).

 $\rightarrow$  Zie "De printerdriver openen" op [pagina 6.](#page-5-3)

2 Selecteer Print Settings **(Printerinstellingen)**, en selecteer **Color (Kleur)** bij Color (Kleur); wijzig indien nodig de Color Settings (Kleurinstellingen), en klik vervolgens op **Advanced Color Settings (Geavanceerde kleurinstellingen)**.

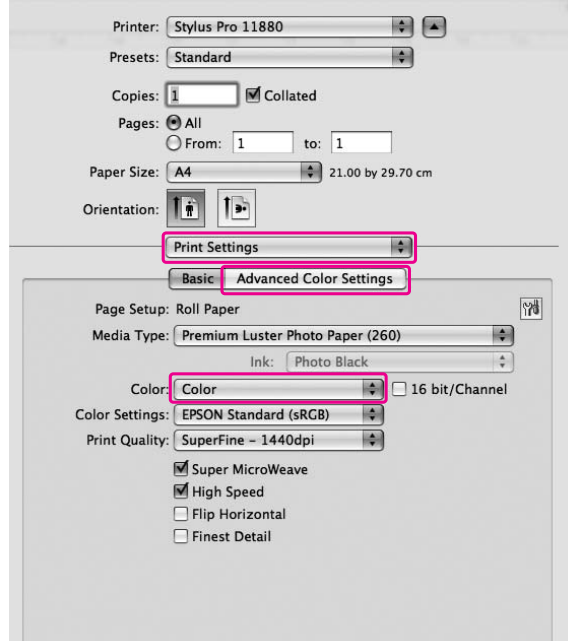

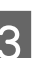

**3** Geef de gewenste instellingen op.

Raadpleeg voor meer informatie de online-Help van de printerdriver.

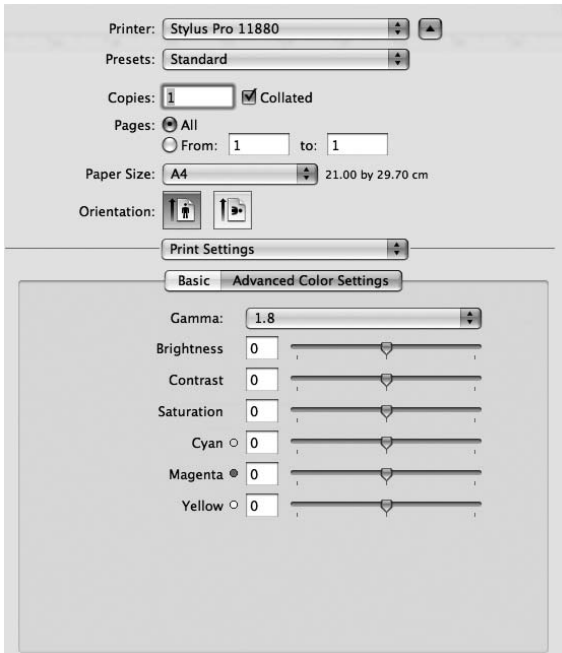

4 Controleer de andere instellingen en begin met afdrukken.

# <span id="page-20-0"></span>**Zwart-witfoto's afdrukken**

#### *Opmerking:*

*Deze functie is beschikbaar voor printers die gebruik maken van Epson UltraChrome K3-inkt.*

Gebruik het dialoogvenster Color Controls (Kleurencontrole) om geavanceerde instellingen op te geven voor het afdrukken van zwart-witfoto's. Dit hoeft u dus niet te doen vanuit de toepassing. De afdruk wordt aangepast zonder dat dit gevolgen heeft voor de oorspronkelijke gegevens.

#### *Opmerking:*

*Als u het kleurenbeheersysteem van de printerdriver gebruikt vanuit een toepassing, zoals Adobe Photoshop CS3, moet u de functie voor kleurenbeheer van de toepassing uitschakelen.*

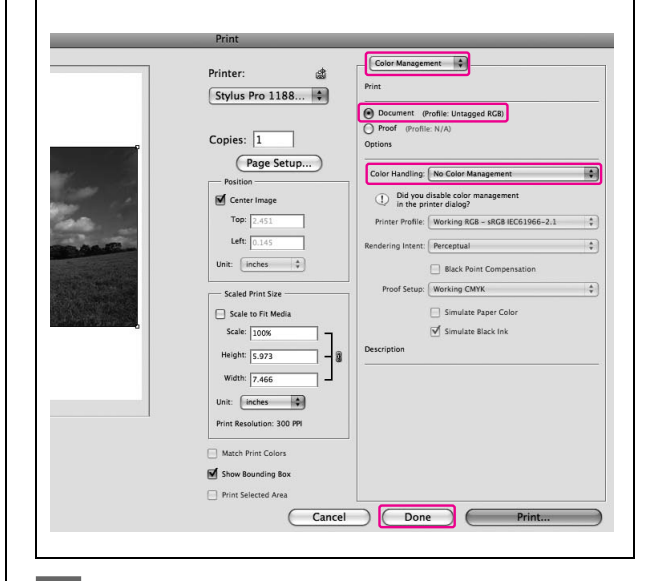

A Open het venster Print (Afdrukken).

 $\rightarrow$  Zie "De printerdriver openen" op [pagina 6](#page-5-3).

2 Selecteer Print Settings **(Printerinstellingen)**.

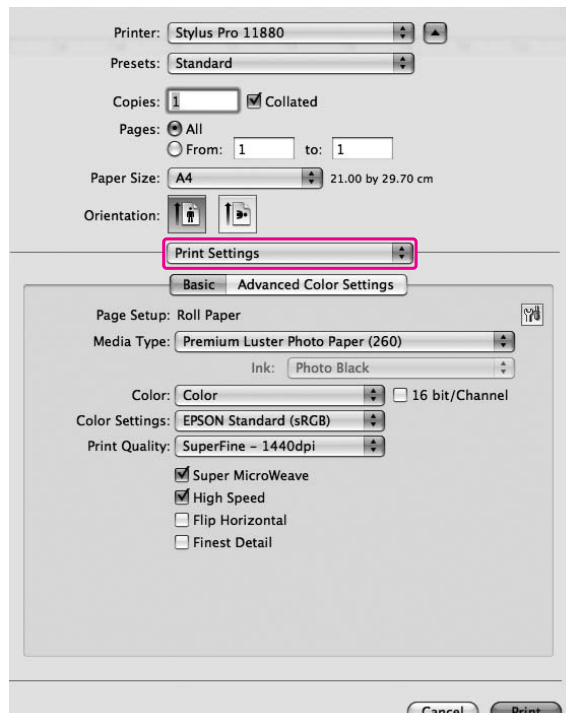

Selecteer **Advanced B&W Photo (Zwart-witfoto geavanceerd)** bij Color (Kleur).

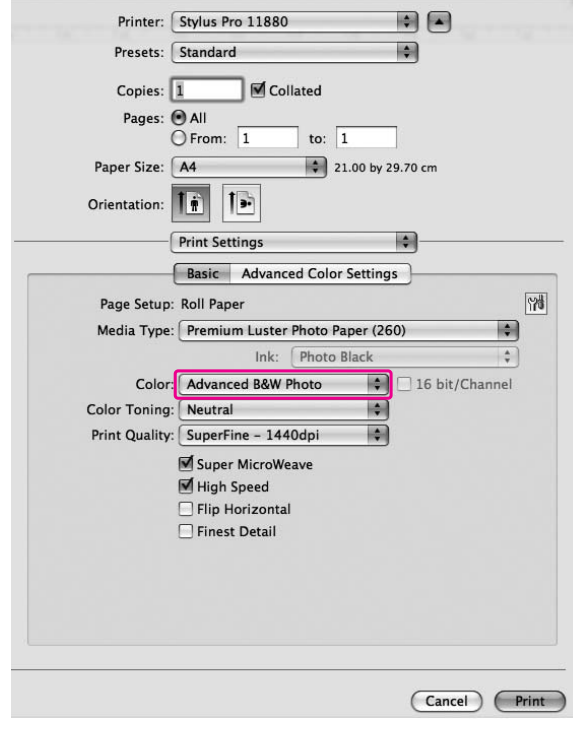

D Klik op **Advanced Color Settings (Geavanceerde kleurinstellingen)**.

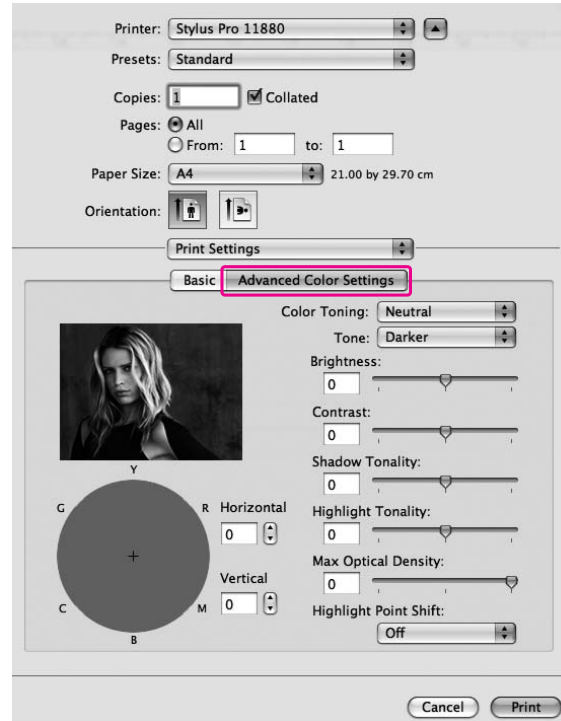

5 Breng de gewenste wijzigingen aan en<br>begin met afdrukken begin met afdrukken.

> Raadpleeg voor meer informatie de online-Help van de printerdriver.

# <span id="page-22-0"></span>**Randloos afdrukken**

Met deze functie kunt u afdrukken zonder marge (randloos). U kunt op twee manieren randloos afdrukken.

#### *Opmerking:*

*Op rolpapier kan in alle richtingen randloos worden afgedrukt; op vellen kan alleen op de linker- en rechterzijde randloos worden afgedrukt.*

### ❏ Auto Expand

Hiermee worden de gegevens automatisch vergroot en zonder marges afgedrukt. Vergrote delen die buiten het papierformaat vallen, worden niet afgedrukt.

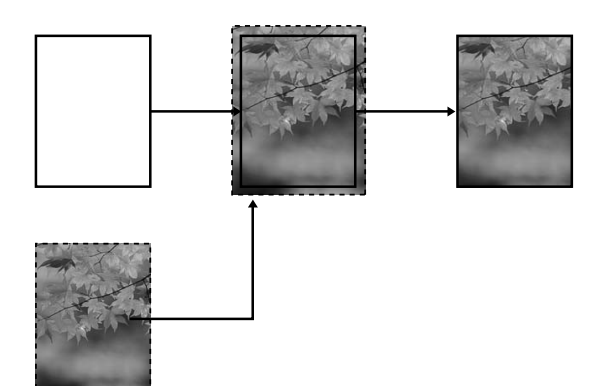

❏ Retain Size

Gebruik een toepassing om de afbeelding groter dan het gebruikte papierformaat te maken. Zo voorkomt u dat op delen langs de linker- en rechterkant niet wordt afgedrukt. Vanuit de printerdriver kan een afbeelding niet worden vergroot. Wij raden aan om vanuit de toepassing waarin het bestand werd gemaakt de afbeelding links en rechts 3 mm (dus 6 mm in totaal) breder te maken. Selecteer deze instelling als u wilt dat de printerdriver de beeldverhoudingen van de afbeelding behoudt.

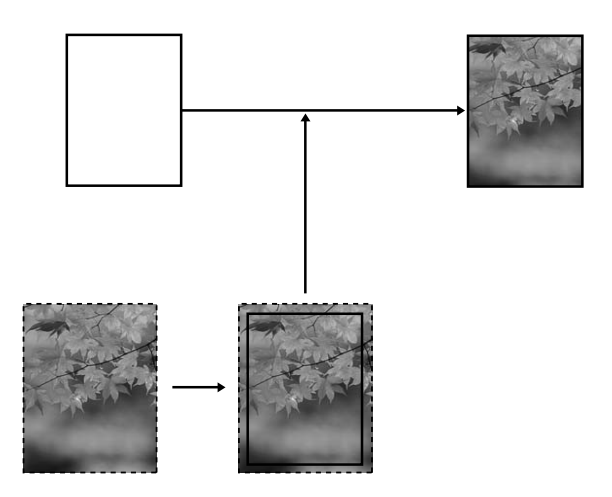

# <span id="page-22-1"></span>**Ondersteunde afdrukmaterialen**

Zie het gelijknamige gedeelte in de *Gebruikershandleiding* voor meer informatie.

### <span id="page-22-2"></span>**Instellingen in de toepassing**

Gebruik het dialoogvenster Pagina-instelling van de toepassing om de grootte van de afbeeldingsgegevens in te stellen.

### **Voor Auto Expand**

- ❏ Stel het papierformaat in dat wordt gebruikt voor afdrukken.
- ❏ Als u in de toepassing marges kunt opgeven, stel de marge dan in op 0 mm.
- ❏ Maak de afbeelding net zo groot als het papierformaat.

### **Voor Retain Size**

- ❏ Vanuit de toepassing waarin het bestand werd gemaakt, maakt u de afbeelding links en rechts 3 mm (dus 6 mm in totaal) breder.
- ❏ Als u in de toepassing marges kunt opgeven, stel de marge dan in op 0 mm.
- ❏ Maak de afbeelding net zo groot als het papierformaat.

### <span id="page-23-0"></span>**Instellingen in de printerdriver**

Voer de onderstaande stappen uit om uw gegevens af te drukken met deze functie.

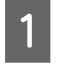

A Open het dialoogvenster Page Setup (Pagina-instelling).

 $\rightarrow$  Zie "De printerdriver openen" op [pagina 6.](#page-5-3)

Belecteer het papierformaat en een optie voor randloos afdrukken, **Auto Expand** of **Retain Size**, en klik op **OK**.

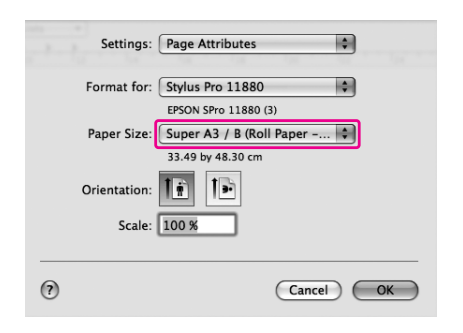

S Open het venster Print (Afdrukken).

 $\rightarrow$  Zie "De printerdriver openen" op [pagina 6.](#page-5-3)

Als **Auto Expand** is geselecteerd, stelt u onder Page Layout Settings (Instellingen voor paginalay-out) de mate van de vergroting in.

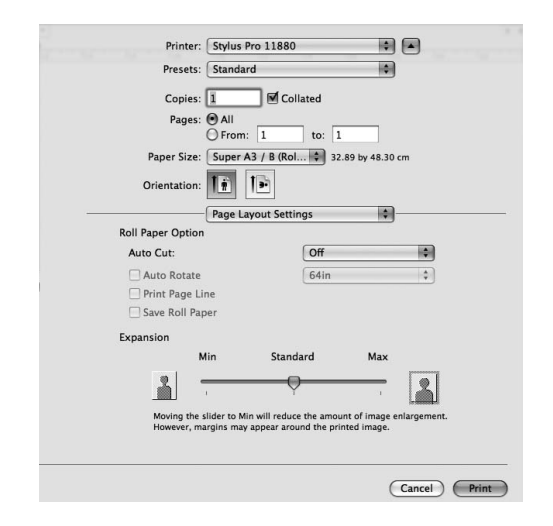

#### *Opmerking:*

*Als u de schuifregelaar richting Min (Minimum) verplaatst, neemt de vergroting van de afbeelding af. Hierdoor kunnen randen verschijnen aan een of meer zijden van het papier.*

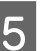

E Selecteer in het dialoogvenster Print Settings (Printerinstellingen) het afdrukmateriaal.

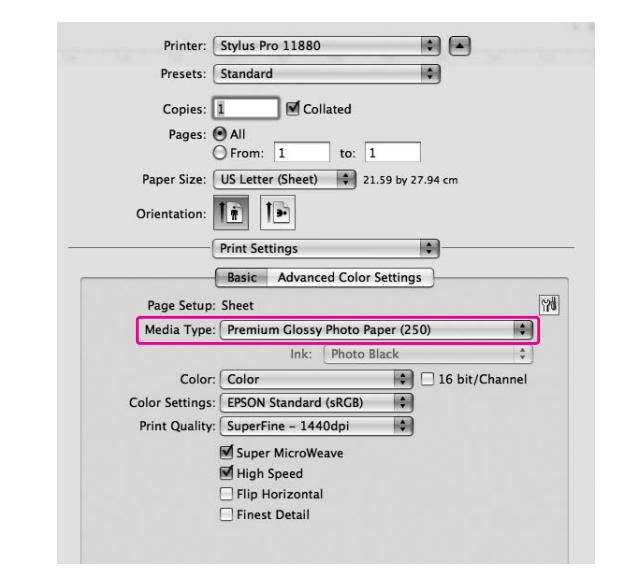

 $\begin{bmatrix} 6 \end{bmatrix}$  Als u op rolpapier afdrukt, selecteert u onder Page Layout Settings (Instellingen voor paginalay-out) de instelling voor Auto Cut (Automatisch afsnijden).

→ Zie "Rolpapier afsnijden bij randloos [afdrukken" op pagina 26.](#page-25-0)

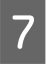

7 Controleer de andere instellingen en begin met afdrukken.

# <span id="page-25-0"></span>**Rolpapier afsnijden bij randloos afdrukken**

Wanneer u bij randloos afdrukken rolpapier gebruikt, bepalen de instellingen voor Borderless en Auto Cut (Automatisch afsnijden) in de printerdriver hoe het papier zal worden afgesneden.

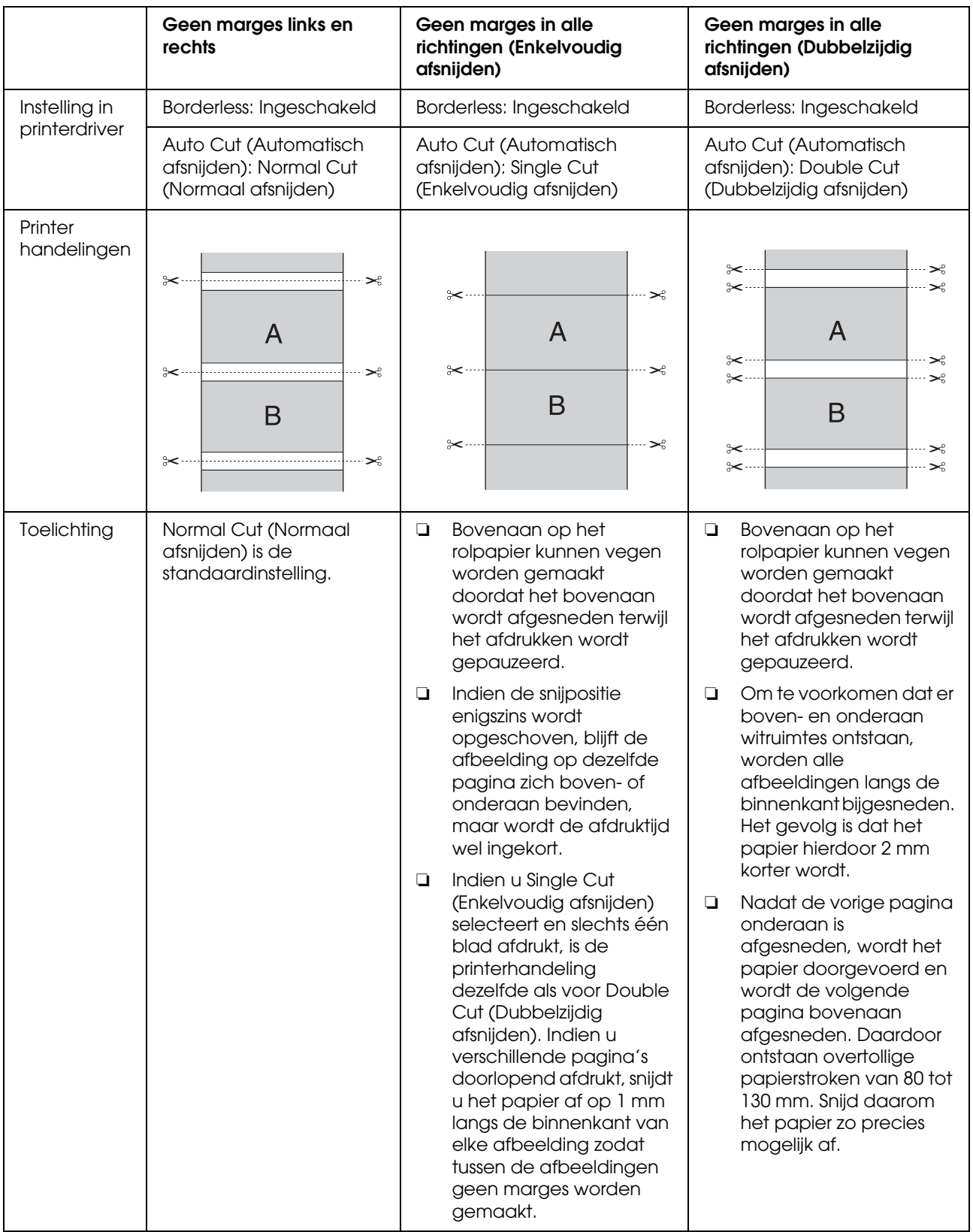

*Opmerking:*

*Als u de afdrukken manueel wilt afsnijden, selecteert u Off (Uit).*

# <span id="page-27-0"></span>**Het afdrukformaat vergroten of verkleinen**

U kunt het formaat van uw gegevens aanpassen aan het formaat van het papier waarop u wilt afdrukken.

# <span id="page-27-1"></span>**Aangepast**

Hiermee kunt u het percentage instellen waarmee u de gegevens wilt vergroten of verkleinen.

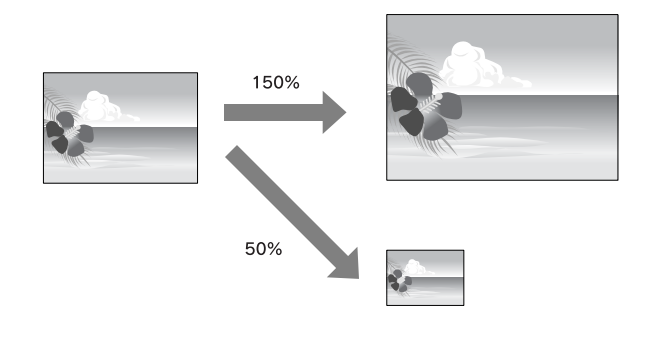

#### *Opmerking:*

*Gebruik de standaardfunctie van het besturingssysteem om lay-out af te drukken.*

> A Open het dialoogvenster Page Setup (Pagina-instelling).

→ Zie "De printerdriver openen" op [pagina 6.](#page-5-3)

B Selecteer de printer en het papierformaat.

Selecteer het papierformaat dat in de printer is geladen.

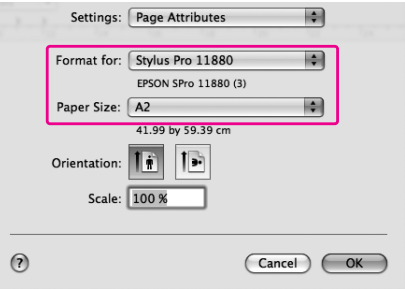

Geef voor Scale een waarde op tussen 1 en 10.000%.

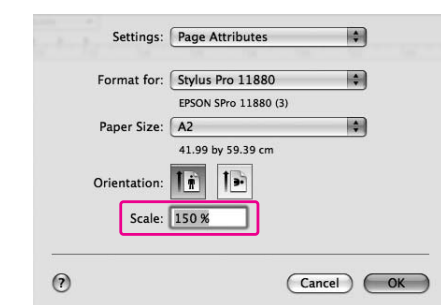

Controleer de andere instellingen en begin met afdrukken.

# <span id="page-28-0"></span>**Meerdere pagina's per vel afdrukken**

U kunt twee of vier pagina's van uw document afdrukken op één vel papier.

Als u gegevens afdrukt met een doorlopende lay-out op A4-formaat, worden deze zo afgedrukt:

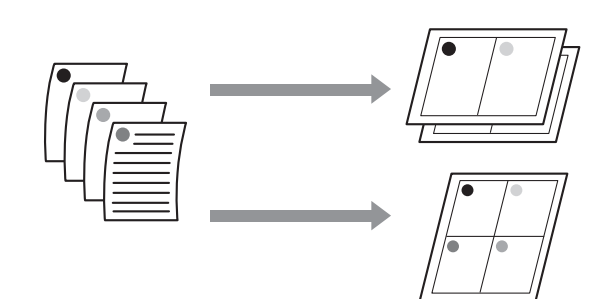

### *Opmerking:*

*Gebruik de standaardfunctie van het besturingssysteem om lay-out af te drukken.*

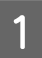

A Open het venster Print (Afdrukken).

 $\rightarrow$  Zie "De printerdriver openen" op [pagina 6.](#page-5-3)

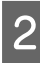

2 Selecteer de gewenste printer en selecteer **Layout** in de lijst om de volgorde op te geven voor het afdrukken van de pagina's.

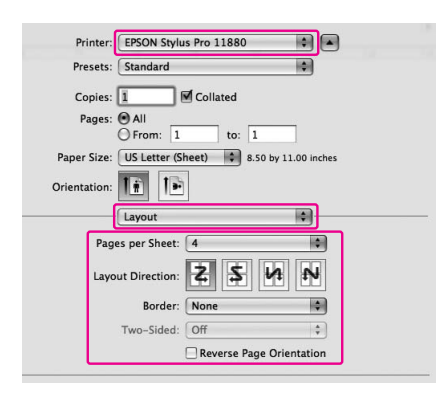

#### *Opmerking:*

*Als u voor Border een andere waarde kiest dan None, worden op elk vel kaders rond de pagina's afgedrukt.*

Controleer de andere instellingen en begin met afdrukken.

# <span id="page-28-1"></span>**Afdrukken op aangepast papierformaat**

Gebruik de onderstaande stappen om op papier met een aangepast formaat af te drukken.

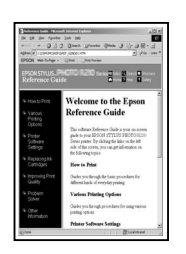

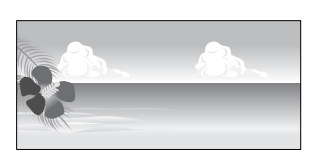

✽ Voor rolpapier kan de maximale lengte groter zijn dan de papierhoogte indien u vanuit een toepassing werkt die het afdrukken van banieren ondersteunt. Niettemin blijft het werkelijke formaat van de afdruk afhankelijk van de toepassing, het op de printer ingestelde papierformaat, of de gebruikte hardware.

#### *Opmerking:*

- ❏ *U kunt in het dialoogvenster Aangepaste papierformaten een groter formaat opgeven dan het formaat dat u kunt instellen op de printer, maar dan wordt de afdruktaak niet goed verwerkt.*
- ❏ *Het beschikbare uitvoerformaat kan worden beperkt door de mogelijkheden van de gebruikte toepassing.*
	- Open het dialoogvenster Page Setup (Pagina-instelling).

 $\rightarrow$  Zie "De printerdriver openen" op [pagina 6](#page-5-3).

2 Selecteer **Manage Custom Sizes** in de lijst Paper Size (Papierformaat).

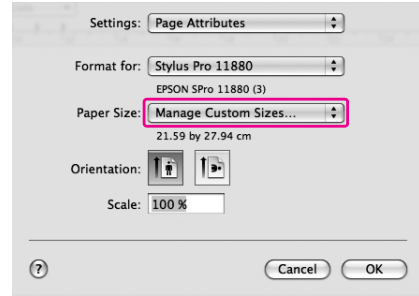

C Klik op **+** en voer de naam van het papierformaat in.

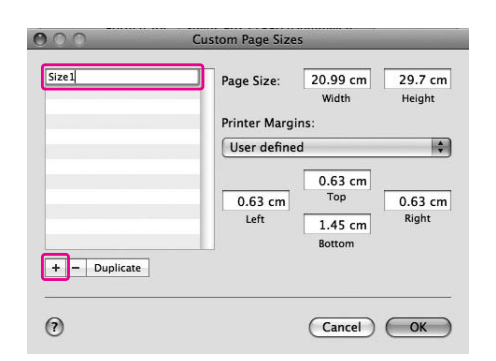

 $\begin{bmatrix} \mathbf{Q} \\ \mathbf{Q} \end{bmatrix}$  Voer de breedte, de hoogte en de marges van het papier in en klik op **OK**.

> De volgende opties zijn beschikbaar voor de papierinvoer en de marges.

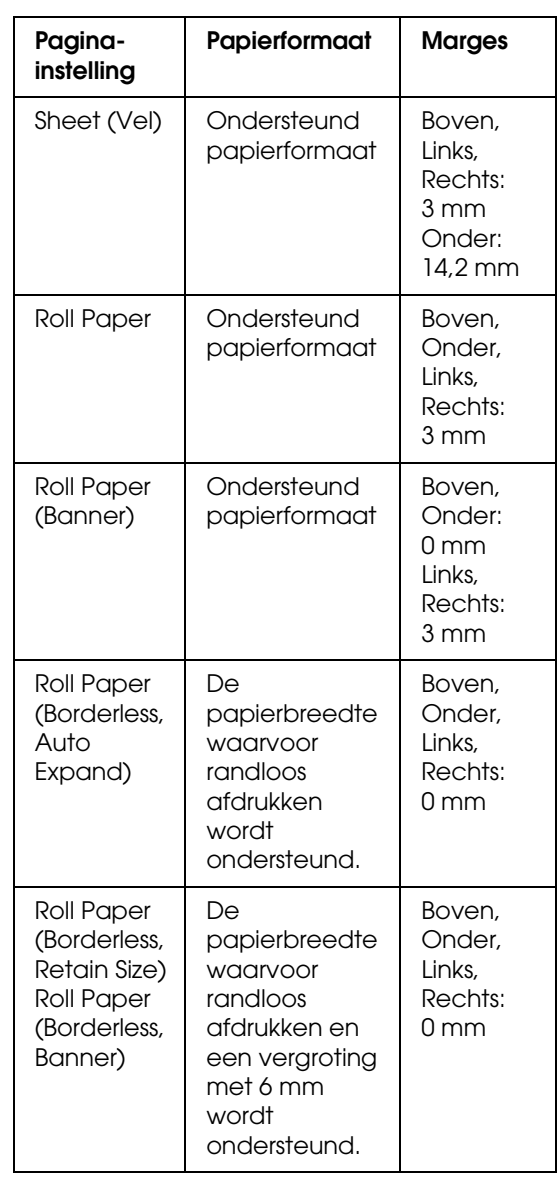

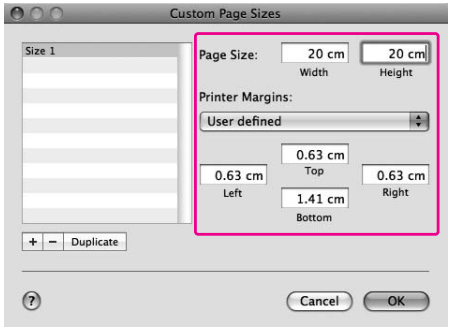

#### *Opmerking:*

- ❏ *Als u een instelling van een aangepast papierformaat wilt wijzigen, klikt u in de lijst op de naam van het papierformaat.*
- ❏ *Als u een zelf gedefinieerd papierformaat wilt dupliceren, klikt u in de lijst op de naam van het papierformaat en klikt u op Duplicate.*
- ❏ *Als u een zelf gedefinieerd papierformaat wilt verwijderen, klikt u in de lijst op de naam van het papierformaat en klikt u op -.*
- ❏ *De instellingen voor een aangepast papierformaat verschillen naargelang de versie van het besturingssysteem dat u gebruikt. Raadpleeg voor meer informatie de documentatie bij uw besturingssysteem.*

### E Klik op **OK**.

Zelf gedefinieerde papierformaten worden weergegeven in het venstermenu Paper Size (Papierformaat). Voer de gebruikelijke stappen uit om af te drukken met een aangepast papierformaat.

# <span id="page-30-0"></span>**Banieren afdrukken op rolpapier**

In dit gedeelte wordt uitgelegd hoe u banieren en panoramafoto's afdrukt.

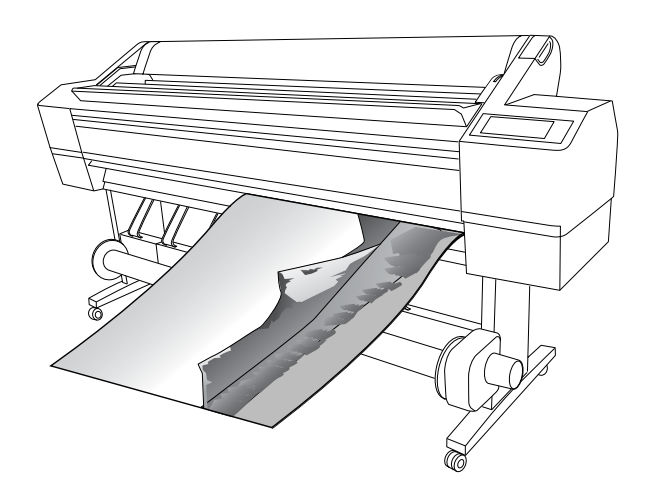

Er zijn twee manieren om een banier af te drukken.

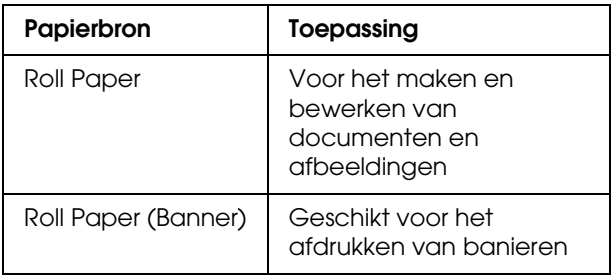

### <span id="page-30-1"></span>**Instellingen in de toepassing**

De gegevens die u op de banier wilt afdrukken, moeten in een bepaalde toepassing worden gemaakt.

Indien het papierformaat waarop u wilt afdrukken kleiner is of gelijk aan het grootste formaat dat door de toepassing wordt ondersteund, selecteert u gewoon het gewenste papierformaat.

### <span id="page-31-0"></span>**Instellingen in de printerdriver**

A Open het dialoogvenster Page Setup (Pagina-instelling).

> → Zie "De printerdriver openen" op [pagina 6.](#page-5-3)

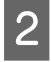

2 Controleer of uw printer is geselecteerd, en selecteer het documentformaat dat in de toepassing werd gebruikt.

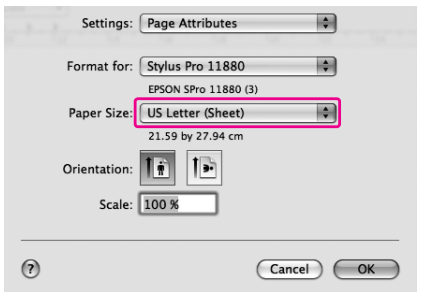

U kunt het papierformaat ook aanpassen door **Manage Custom Sizes** te selecteren.

S<br>Ceef het percentage op waarmee de afbeelding moet worden vergroot of verkleind.

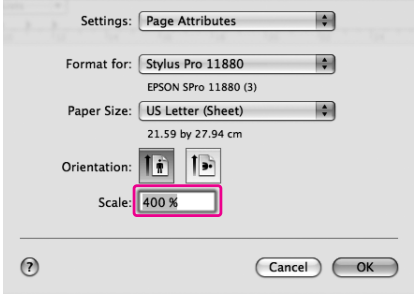

**A** Controleer de andere instellingen en begin met afdrukken.